# **Nextcloud : mode d'emploi**

Nextcloud est un logiciel de cloud collaboratif, libre et open source.

Le cloud permet de placer vos données sur un serveur du lycée de telle sorte qu'elles soient accessibles depuis n'importe quel appareil connecté à Internet.

### **Pour se connecter :**

Rendez-vous à l'adresse suivante : [https://cloud.lyceebertenejuminer.fr](https://cloud.lyceebertenejuminer.fr/)

Ou depuis le site du lycée :

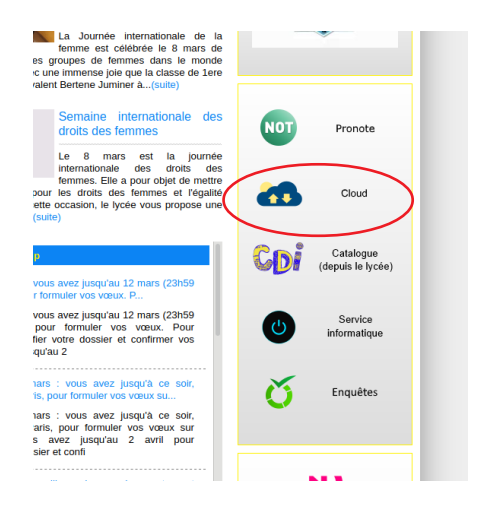

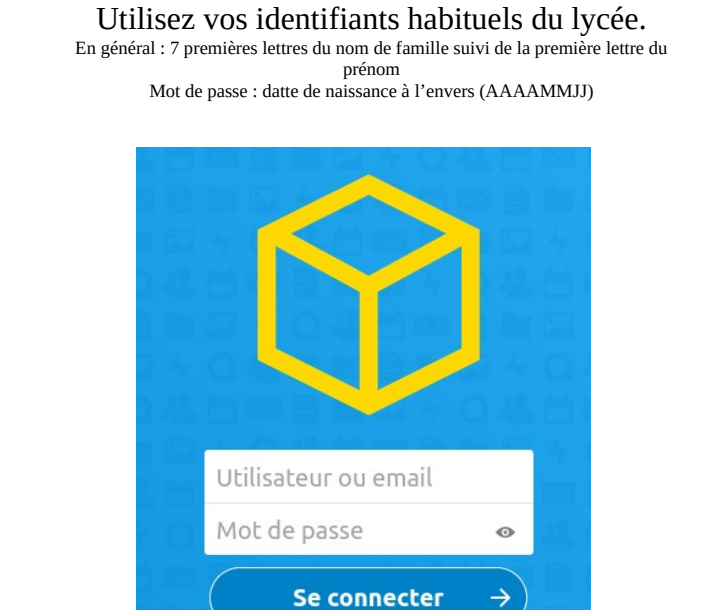

Mot de passe oublié ?

#### Vous arrivez sur votre page d'accueil :

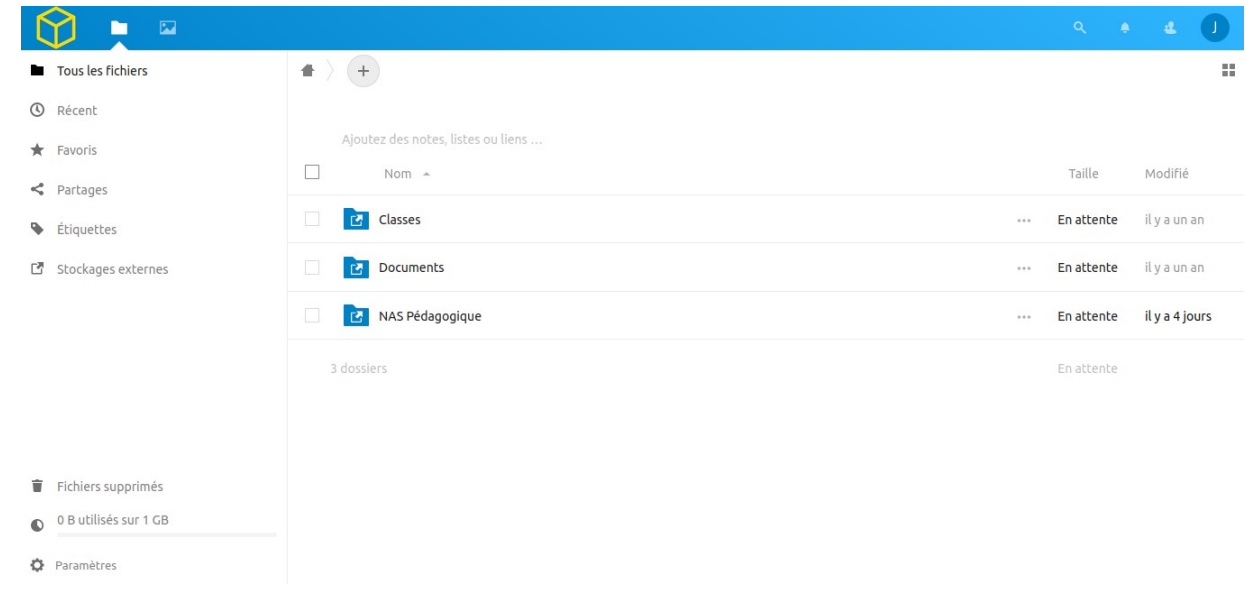

# **Navigation :**

Trois dossiers s'offrent à vous :

- Classes : comme sur les ordinateurs du lycée, un sous-dossier par classe.
- Documents : votre espace utilisateur du lycée (bureau, mes documents, téléchargements, ...)
- NAS Pédagogique : l'espace de stockage du lycée

La navigation dans les dossier se fait naturellement, l'ouverture du fichier peut être fait dans l'application (contenus vidéo, audio, texte, image, pdf, …), ou par téléchargement (clic droit).

## **Ajouter du contenus :**

Une fois dans le bon dossier, cliquez sur le **+** situé en haut de la fenêtre. Vous avez plusieurs possibilités pour ajouter du contenus :

- Ajouter un fichier depuis votre ordinateur ou clé USB
- Créer un nouveau dossier
- Créer un nouveau document texte (markdown)
- Créer un nouveau « pad » : éditeur de texte collaboratif

Une fois le contenus ajouté, il est directement accessible.

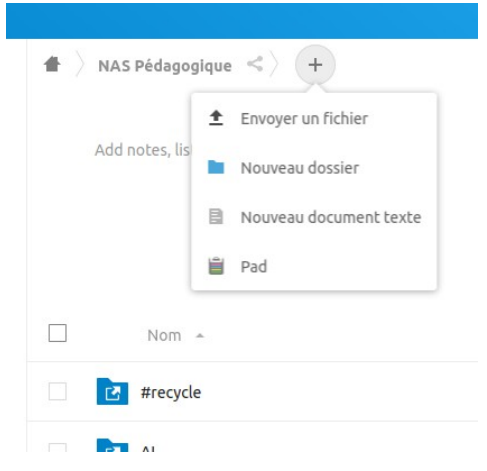

### **Problème connu :**

A la première connexion, il est très probable qu'un message d'erreur apparaisse, dans ce cas il suffit de retourner sur la page d'accueil, entrer à nouveau vos identifiants, et le problème est réglé.

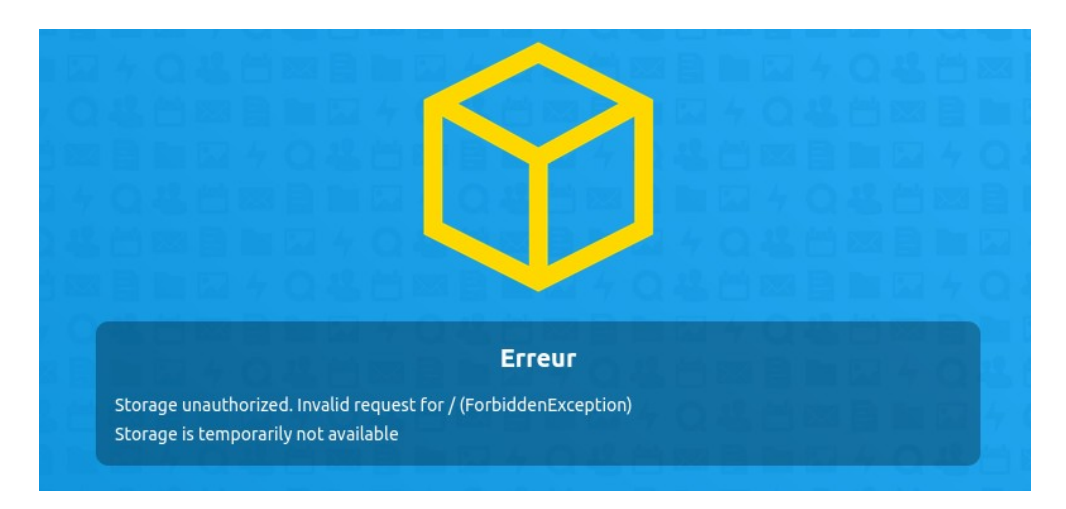